## OUTLOOK DESKTOP: VIEW OTHER STAFF CALENDARS TO FIND MEETING AVAILABILITY USING SCHEDULING ASSISTANT

**1. Open the Outlook Desktop Program**, on the ribbon, **click New Items**, then **click Meeting**

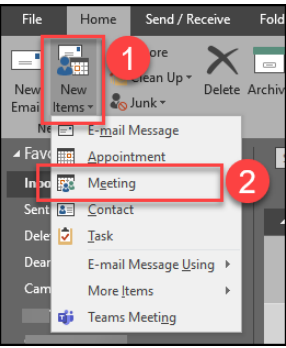

- **2. Add all staff names to the "To:" field**
- **3. Pick a start date/time and end date/time**

(Just a temporary starting place)

**NOTE:** If you want the meeting to be an hour, ensure your temporary start and end time cover an hour timeslot

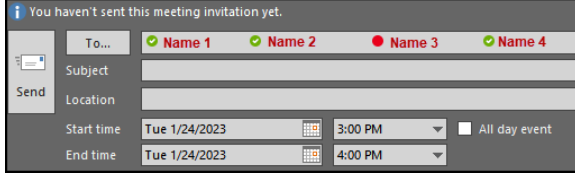

**4.** Next, in the ribbon, **click the Scheduling Assistant** button

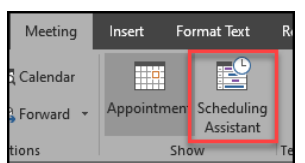

**5.** A schedule grid will display and you will be able to see the free/busy availability of all users on the To: field **NOTE:** You can view different days and times using the horizontal scroll bar

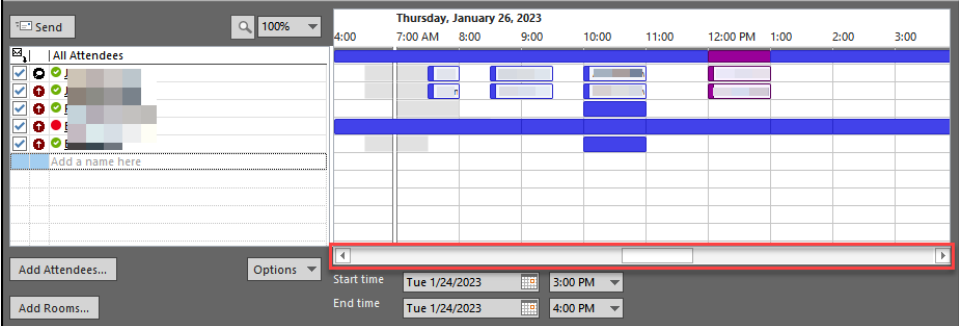

**6. Find a date/time** and **click the Appointment button** in the ribbon to **finish out the meeting invite** and send

## OUTLOOK.COM (WEB): VIEW OTHER STAFF CALENDARS TO FIND MEETING AVAILABILITY USING SCHEDULING ASSISTANT

- **1. Access Outlook.com** and **log in** with your Chaffey email and password
- **2. Click the dropdown arrow** next to the New mail button, then **click Event**
- **3.** On the new Event window, **click the Scheduling Assistant** tab

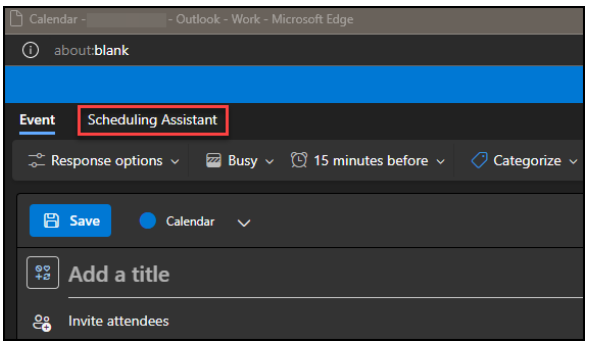

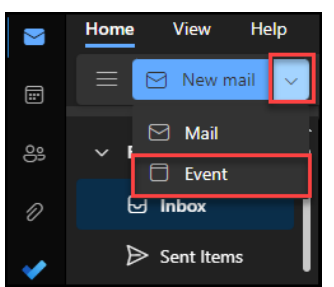

**4.** Here you can click the **Add required attendees** and **Add optional attendees** buttons to add staff names that should receive the meeting invite

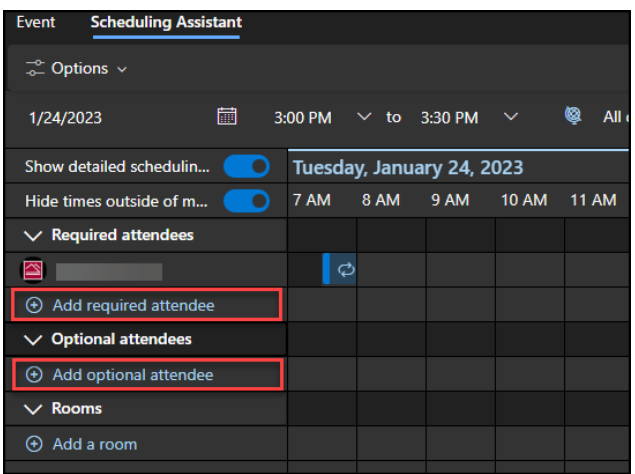

**5.** The schedule grid will begin to display added attendee's free/busy availability NOTE: You can view different days and times using the horizontal scroll bar

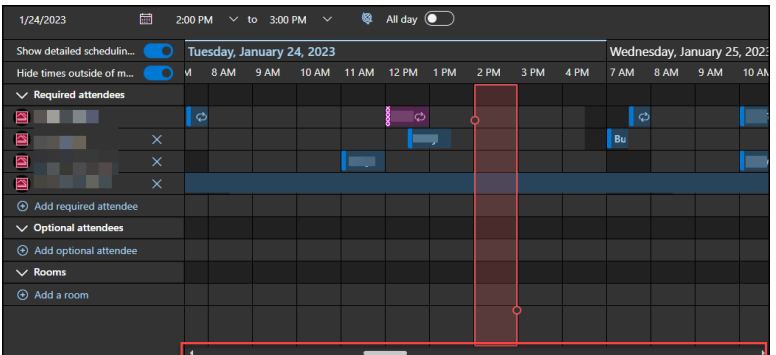

**6. Find a date/time** and **click the Event** tab to **finish out the meeting invite** and send